# 2010 款雪铁龙 C5 转向角传感器标定操作方法

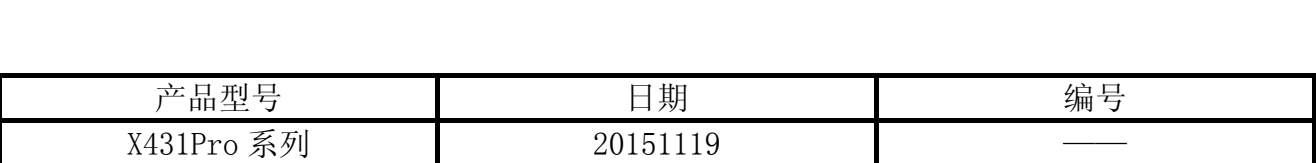

# 实测车型:

● 雪铁龙 C5, 2010 款, VIN=LDCA13R49A20\*\*\*\*\*

# 操作指引:

- 1). 打开点火开关,不启动发动机;
- 2). 选择转向角复位 V10.30 以上版本;
- 3). 选择"CITROEN";
- 4). 选择"自动扫描";
- 5). 提示打开点火开关, 如图 1;

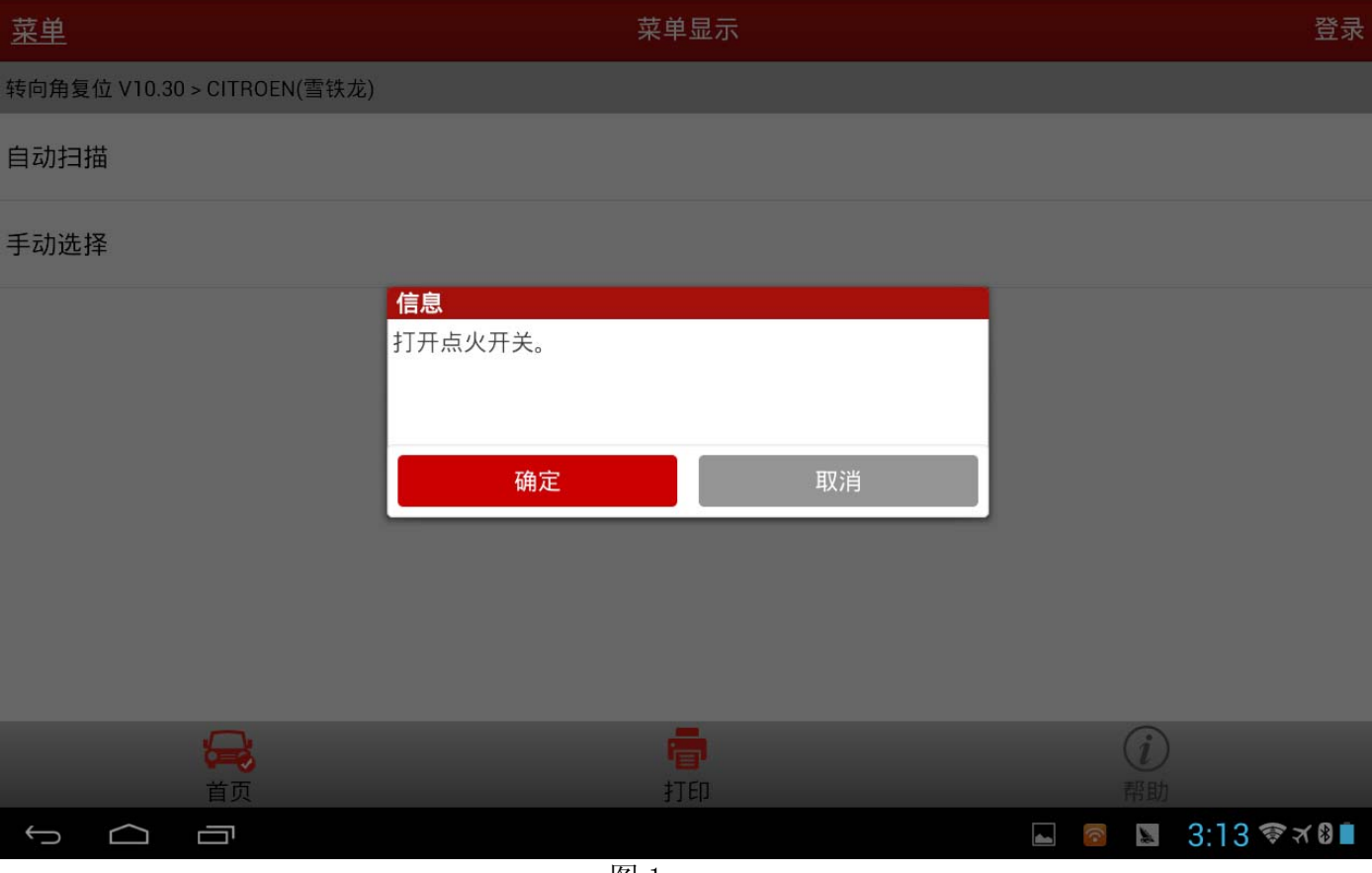

图 1

 $6)$ . 选择"防抱死制动系统/电子稳定程序",如图 2;

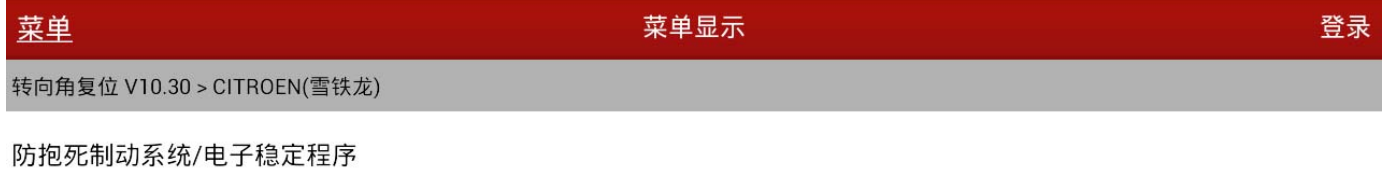

#### 电动助力转向系统

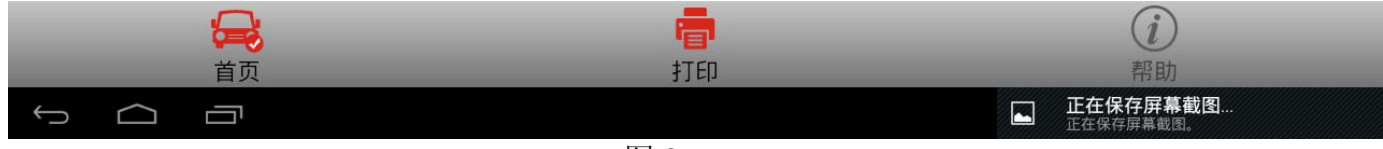

图 2

# 7).选择防抱死制动系统菜单/电子稳定程序后,会提示通讯中,请稍等…如图 3;

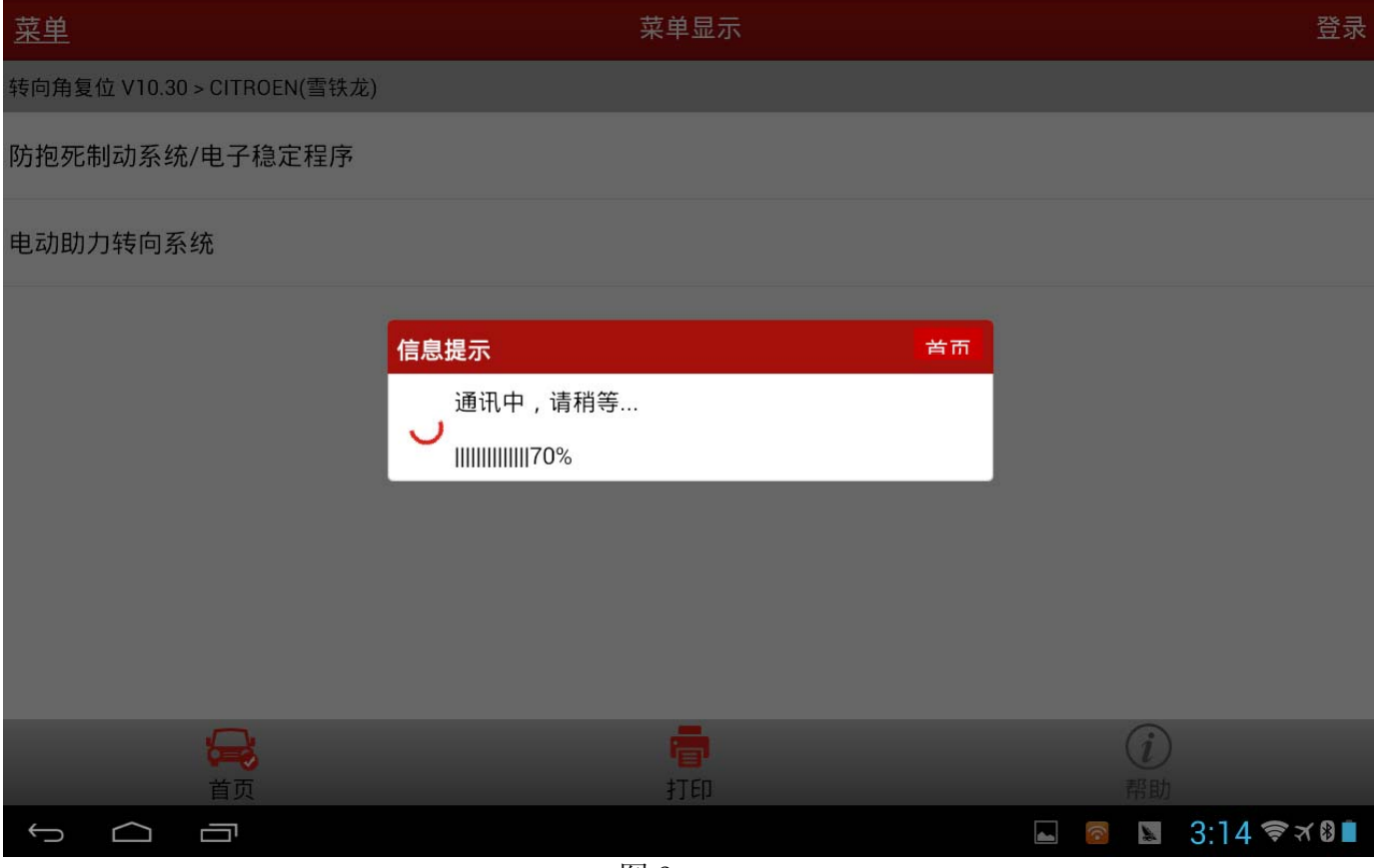

图 3

8). 通讯等待完成后进入转向盘角度传感器标定,选择 ECU 类别, 如图 4;

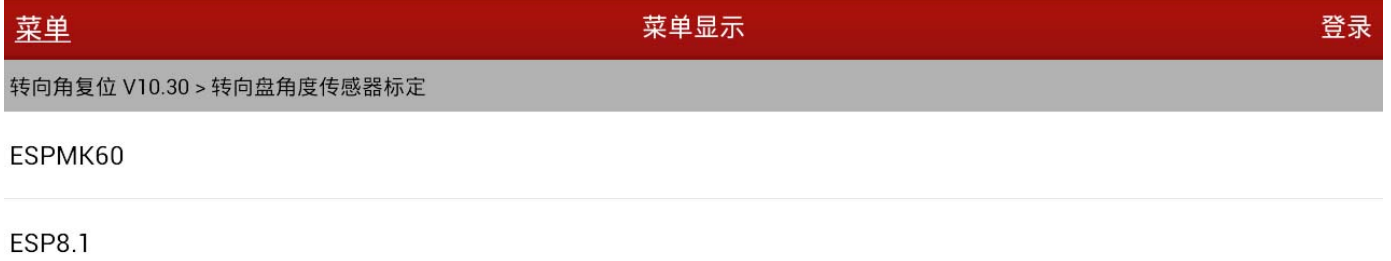

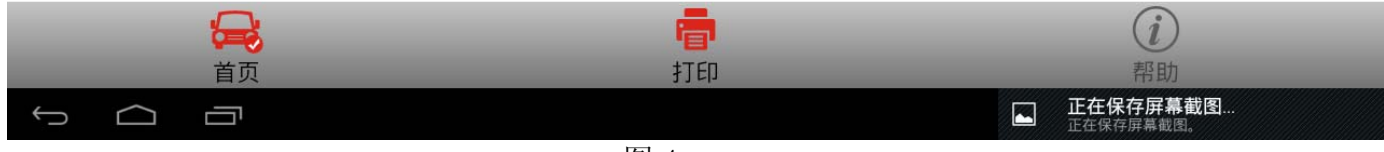

图 4

# 9).选择 ESP8.1,提示注意信息,如图 5;

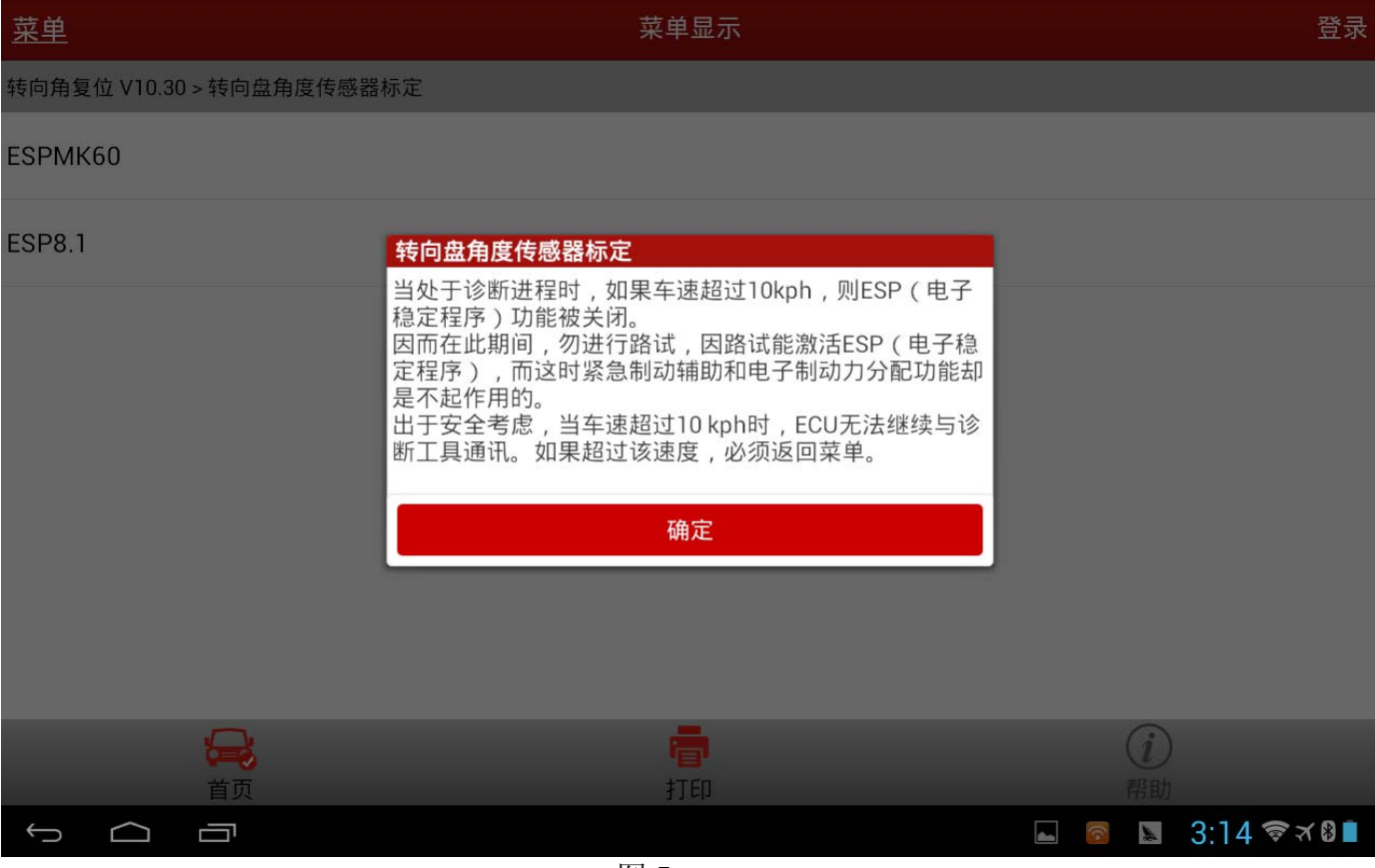

图 5

# 10). 按图 5 提示信息要求操作完成后,点击确定,提示如图 6;

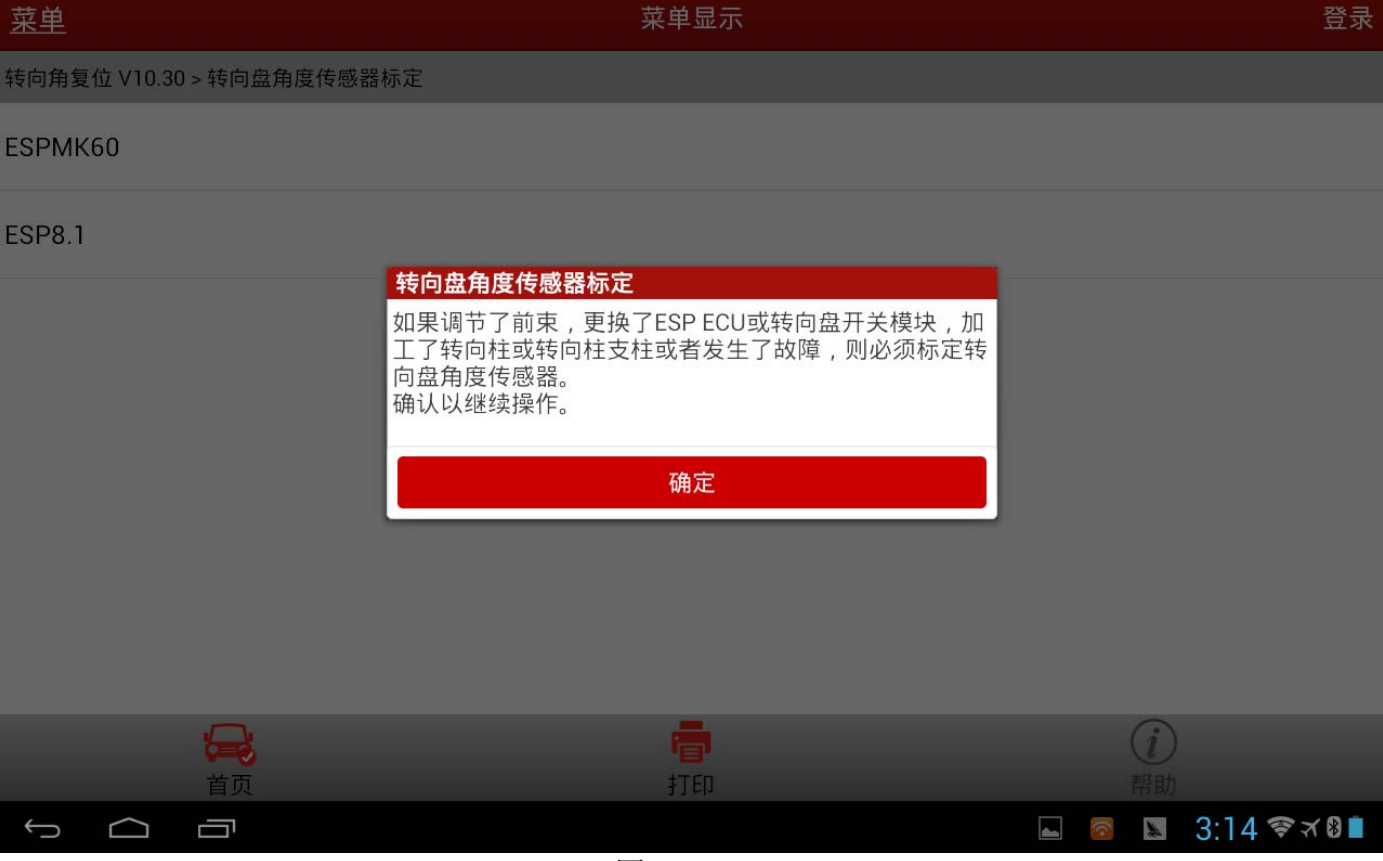

图 6

# 11).点击确定会出现标定规范提示,如图 7:

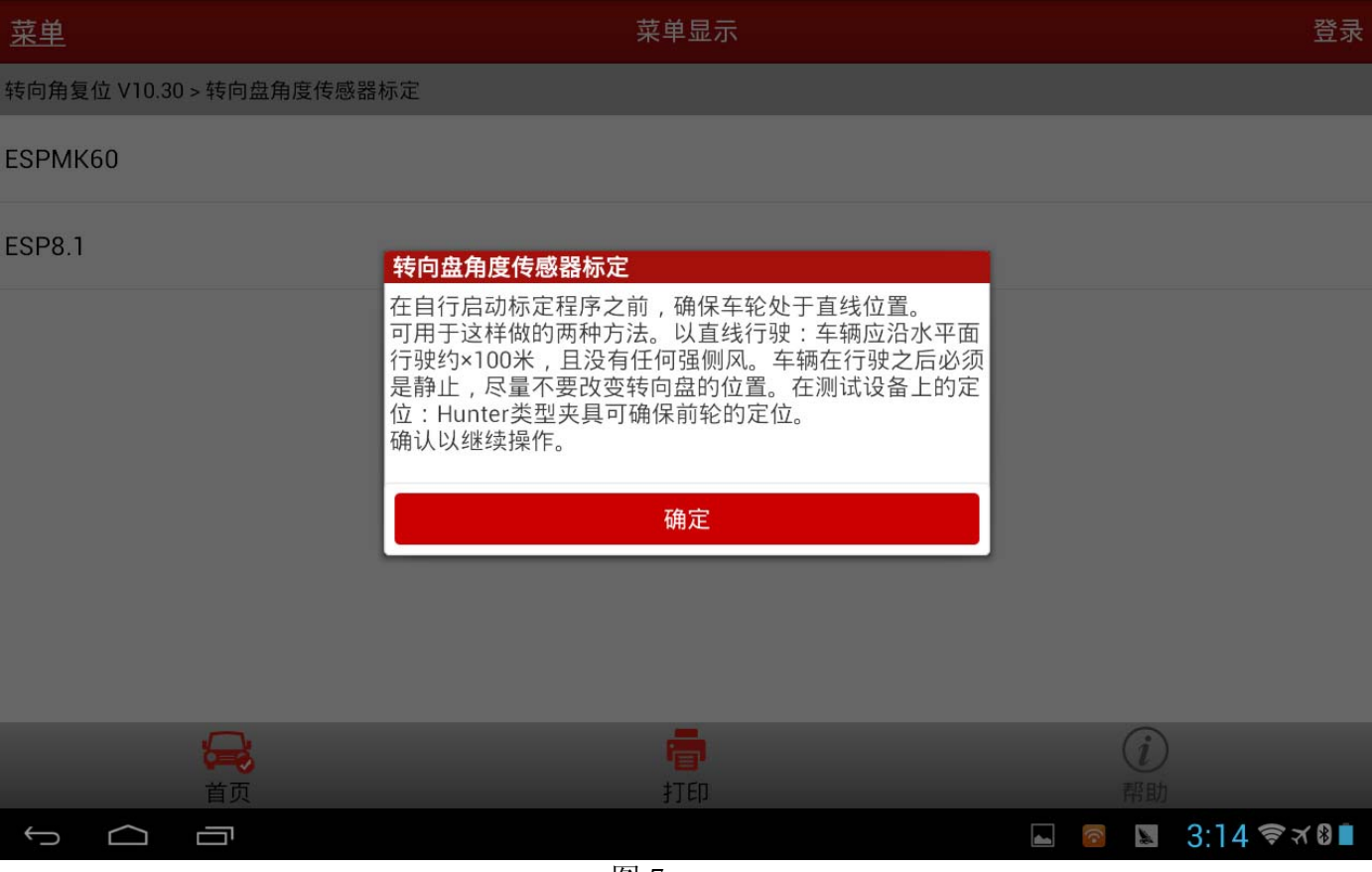

图 7

# 12).按提示信息要求完成操作后,点击确定提示如下信息,如图 8:

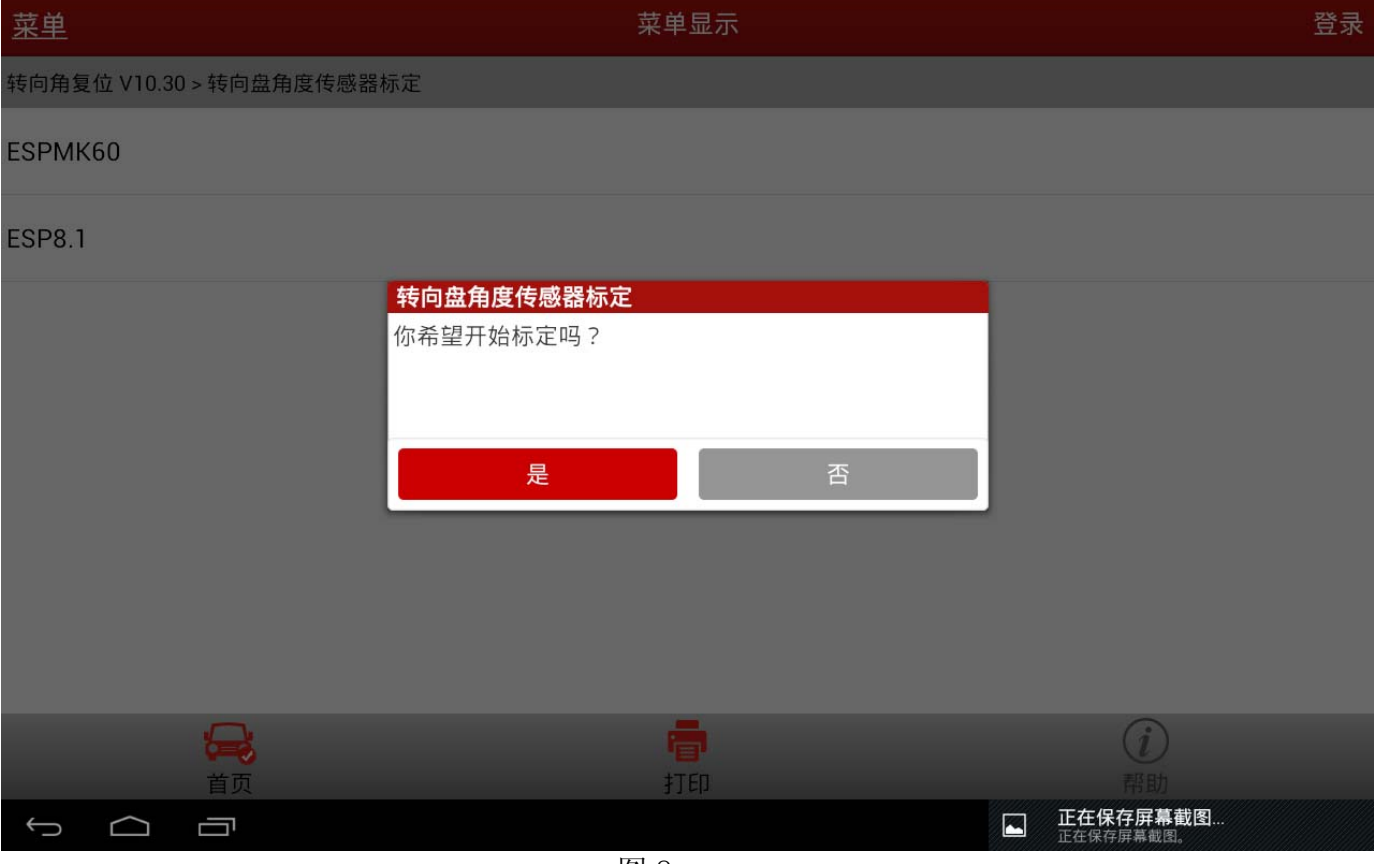

图 8

# 13).点击是,会有标定进行中的提示,如图 9:

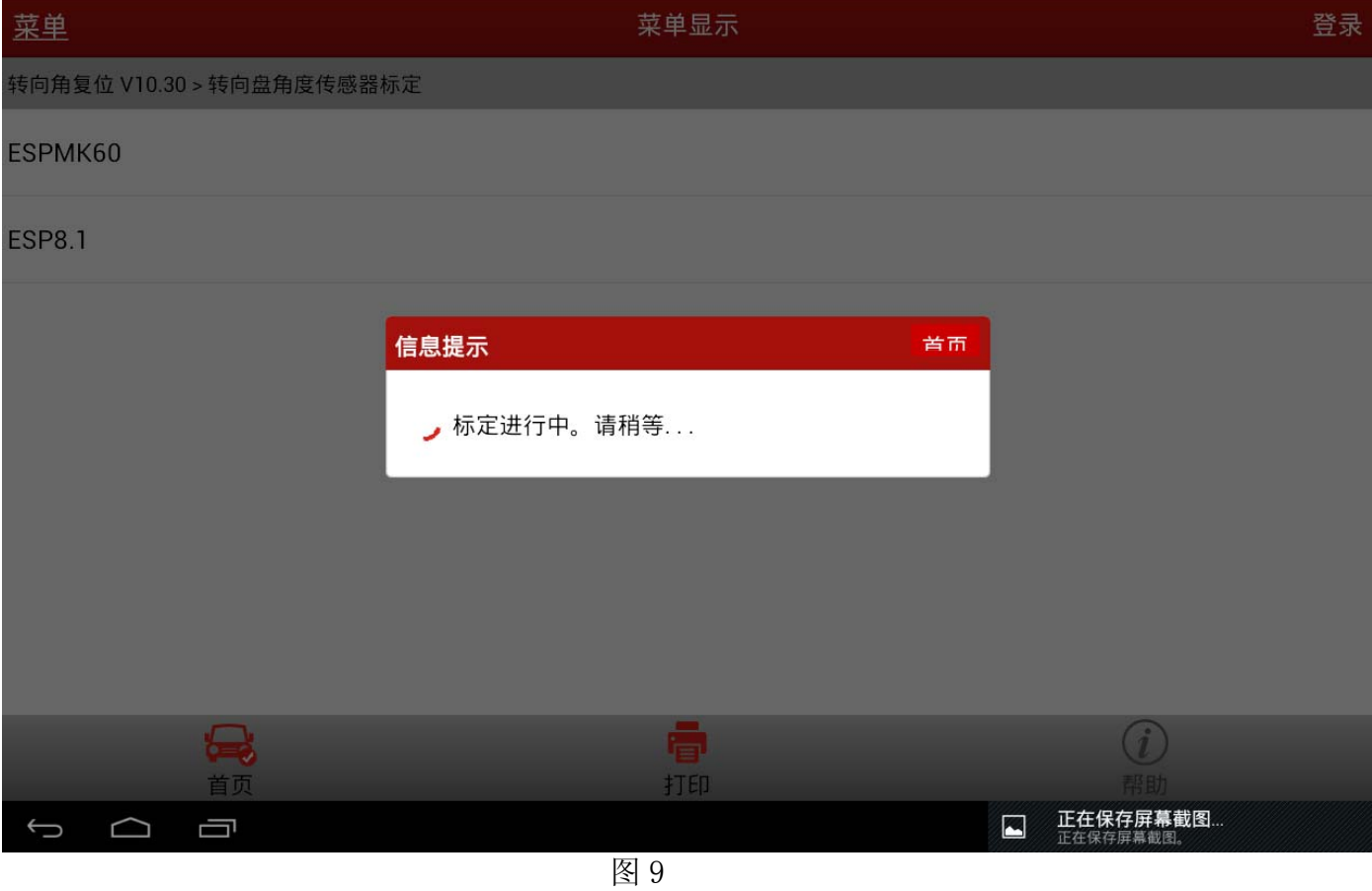

# 14). 标定完成后, 提示如下信息, 如图 10:

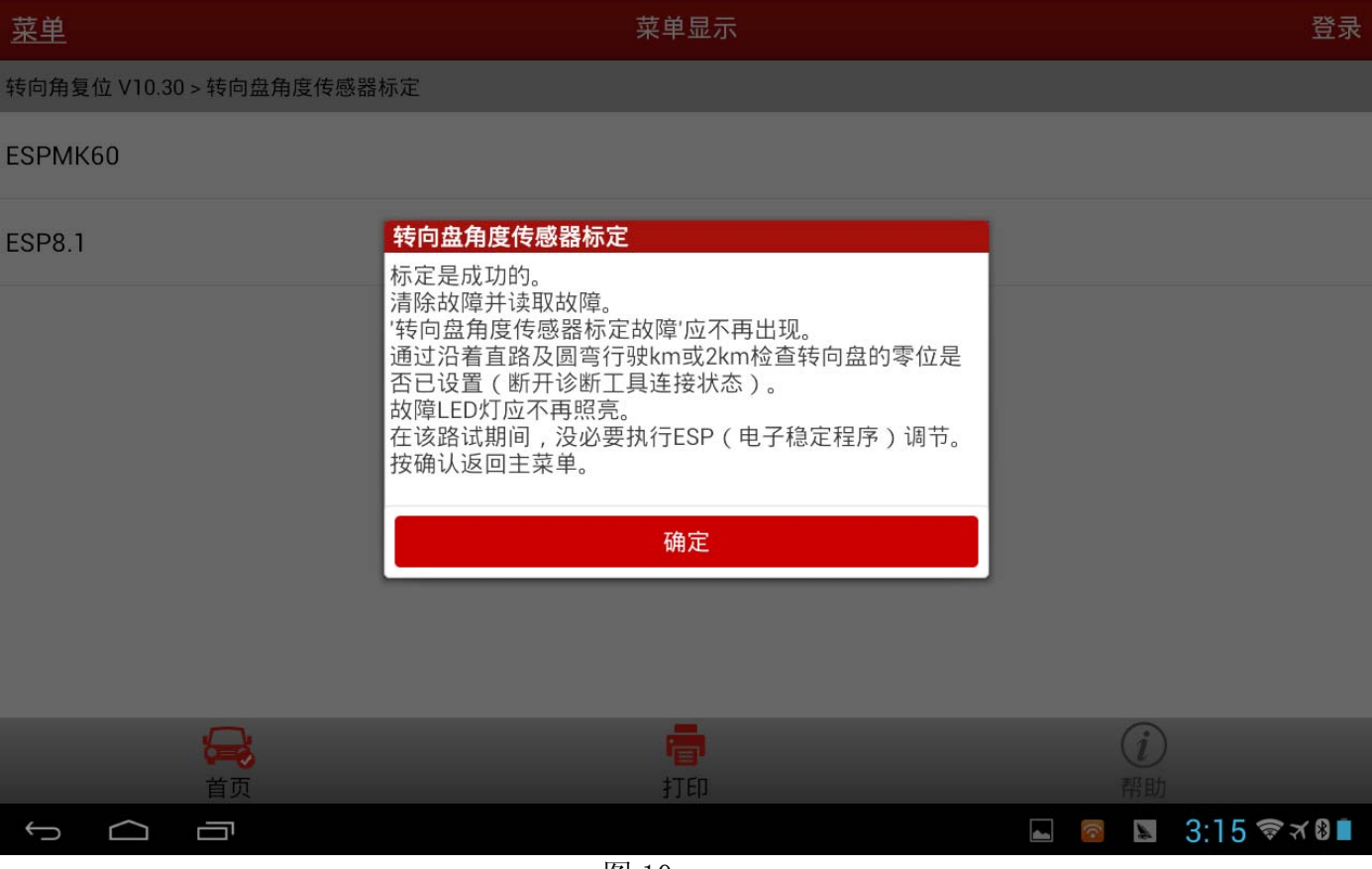

图 10

追求好的功能,解决客户的需求,一直是元征努力的。关注元征,你将可以"每天进步 一点点"!

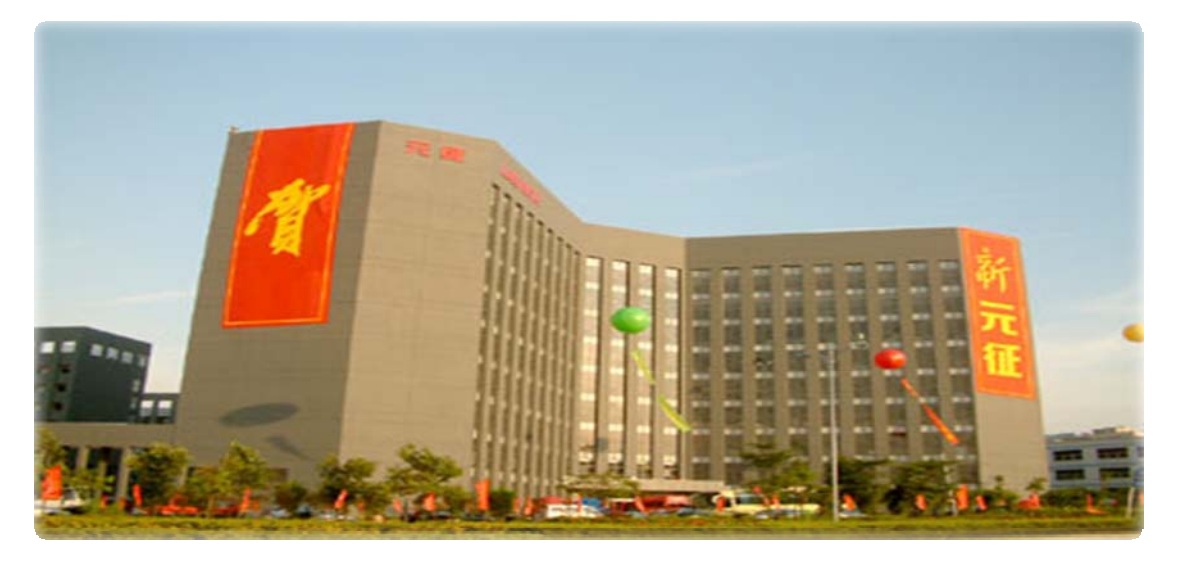